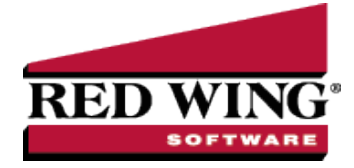

# Setup & Processing of Tips

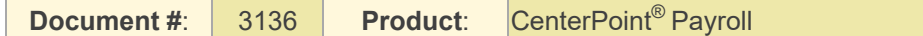

Cash tips may be paid directly from a customer to an employee. Another way a tip may be paid is by the employee's employer from a tip paid to the employee by the customer by way of credit card or check (an employer may choose to hold these types of tips and track the amounts in a Liability Account until the credit card or check payment has cleared). From a tax reporting pointof-view tips should be handled the same in both cases. Tips are not wages paid by an employer to an employee. The employer is only an intermediary in the exchange from the customer to the tipped employee. Employee tips are normally included during payroll processing in order to properly calculate taxes. A tips earning will allow you to enter the employee's reported tips so taxes are calculated on the correct gross wages without increasing the employee's net pay.

Step A - Setup Tips [Earning\(s\)](#page-0-0) Step B - Assign Tips Earning to [Employees](#page-1-0) Step C - [Enter](#page-2-0) Tips on a Pay Run Step D - Tip Shortfall [Allocation](#page-2-1) (optional - only if using Direct Tips) Examples of Paying Tips in [CenterPoint](#Examples)

### <span id="page-0-0"></span>Step A - Setup Tips Earning(s)

- 1. Select **Setup** > **Payroll Details** > **Earnings**. Click **New**.
- 2. Enter the **Abbreviation** and **Name** for this earning, for example Tips.
- 3. Select **Tips** in the **Type** field.

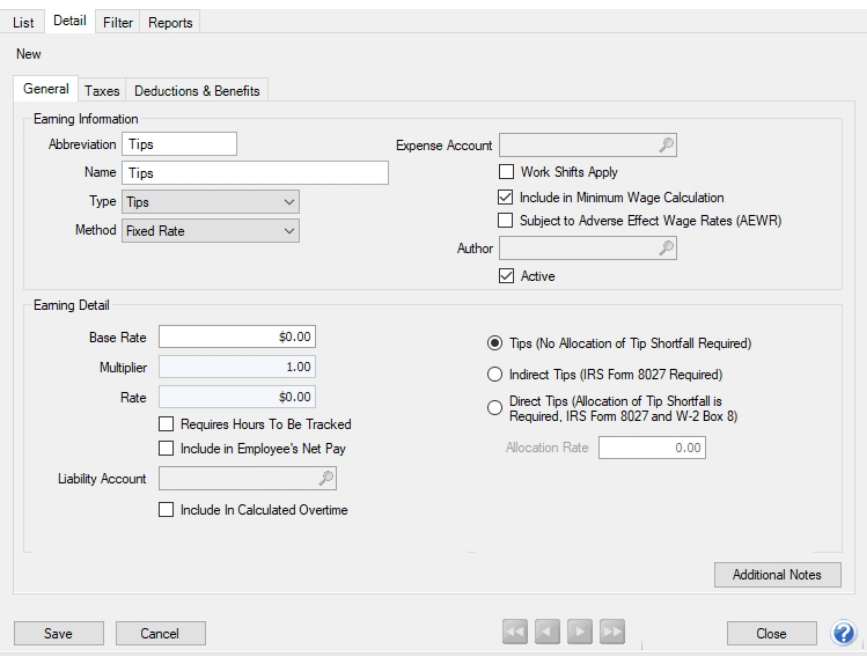

Red Wing Software • support@redwingsoftware.com • www.redwingsoftware.com • 800-732-9464 Page 1 of 4

- 4. If you plan to hold employee tips until a credit card payment or check that generated the tip clears but want to include the tip amount in the net pay so taxes can be calculated, select the **Include in Employee's Net Pay** check box.
- 5. If you selected the Include in Employee's Net Pay check box, select the **Liability Account** that you want to use to track the amount of the tips payable to your employee's so you can pay them on a future check.

- 6. In the **Earning Detail**, specify the method to be used for this tips earning:
	- **Tips (No Allocation of Tip Shortfall Required)** If you are not required to submit IRS Form 8027 or allocate tip shortfall to W-2 Box 8 you can use this method.
	- **Indirect Tips (IRS Form 8027 Required)** Tips not received directly from a customer. For example, tips a busboy or dishwasher receives from a wait person.
	- **Direct Tips (Allocation of Tip Shortfall is Required, IRS Form 8027 and W-2 Box 8)** Tips received directly from a customer, such as tips received by a wait person or bell person. The only time you would need to use this Tip Earning Type is if you are required to file IRS Form 8027 and allocate tip shortfall to W-2 Box 8.
- 7. If you selected **Direct Tips**, enter the **Allocation Rate**. The standard allocation rate is 8%. Enter **8.00** (for 8.00% or other negotiated rate).
- 8. Select the **Taxes** tab. Specify the taxes that should and should not be calculated on these tips. For more information on how to use the Taxes tab, refer to the *Earnings* topic.
- 9. Click **Save**.
- <span id="page-1-0"></span>10. If you have more than one type of tips, such as direct and indirect, repeat Steps 1 - 5 for each tip earning you will need.

#### Step B - Assign Tips Earning to Employees

- 1. Select **Setup > Employees**. Highlight the employee that will be receiving tips and click **Edit**.
- 2. Select the **Earnings** tab.
- 3. In the upper left, select the **Employer**. In the lower left-hand box check the box for the **Tips** earning. This will add the earning to the employee. It will automatically be displayed below the employer once it is selected in the lower left box.

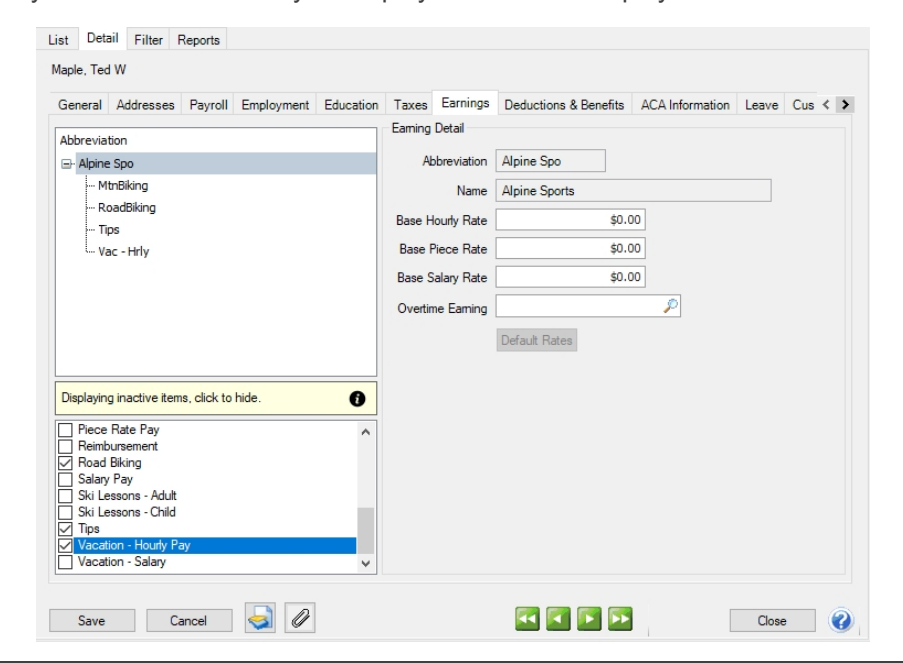

specify the **Earning Details** to the right.

- 4. Click **Save**.
- <span id="page-2-0"></span>5. Repeat Steps 1 - 4 for each employee who receives tips.

## Step C - Enter Tips on a Pay Run

Processing a pay run with tips is the same as any other pay run. Please refer to the *Processing a Pay Run* or *Processing a Pay Run with Time Sheets* topics for step-by-step instructions.

- 1. Select **Processes > Pay Employees** or **Processes > Payroll > Pay Employees** and enter the pay run as usual.
- 2. On the **2. Enter Pay** tab, enter the employees' pay, including tips. Enter the total amount of tips reported in the **Rate** column for the Tips earning.

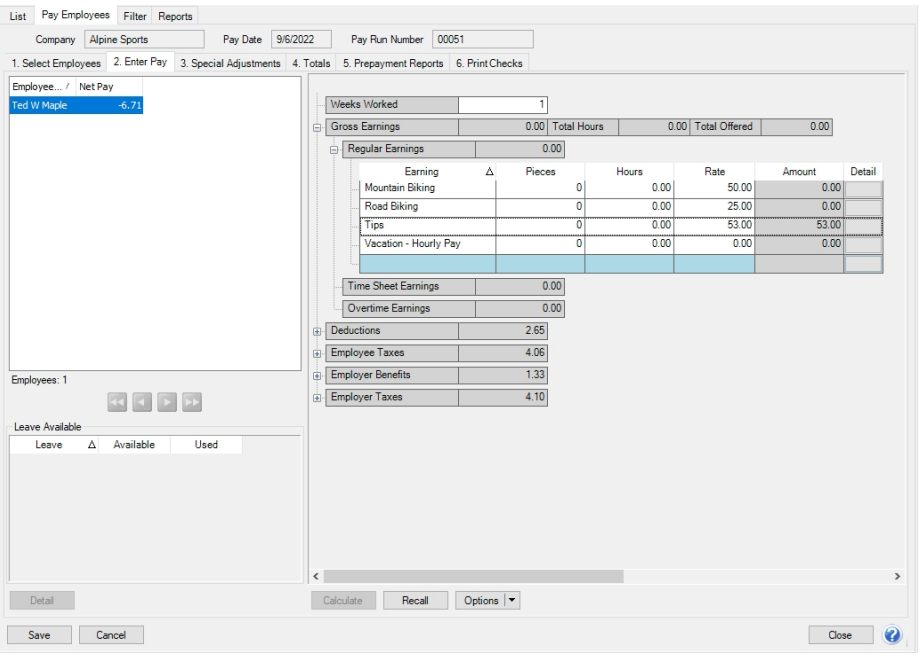

- 3. If using **Direct Tips**, enter the employee's **Gross Receipts** for the pay period. To add **Gross Receipts** as a column, right click and select **Add/Remove Columns**. Check the box for **Gross Receipts** and click **OK** or you can click the **Detail** button and in the **Gross Receipts** box, enter the employee's gross receipt. It is not necessary to enter gross receipts for indirect or non-allocated types of tips.
- <span id="page-2-1"></span>4. If you prefer, tips can also be entered using **Time Sheets**.

Step D - Tip Shortfall Allocation (Step D is only for those who selected "Direct Tips" as the method

## in Step A)

If you use direct tips, the **Tip Shortfall Allocation** is required. This will calculate a shortfall if the total reported tips are less than the total gross receipts multiplied by the allocation rate entered on the tips earning in Setup > Payroll Details > Earnings. This amount is reported in Box 8 of the W-2 and on employer IRS form 8027.

#### 1. Select **Processes** > **Tip Shortfall Allocation** or **Processes > Payroll > Tip Shortfall Allocation**.

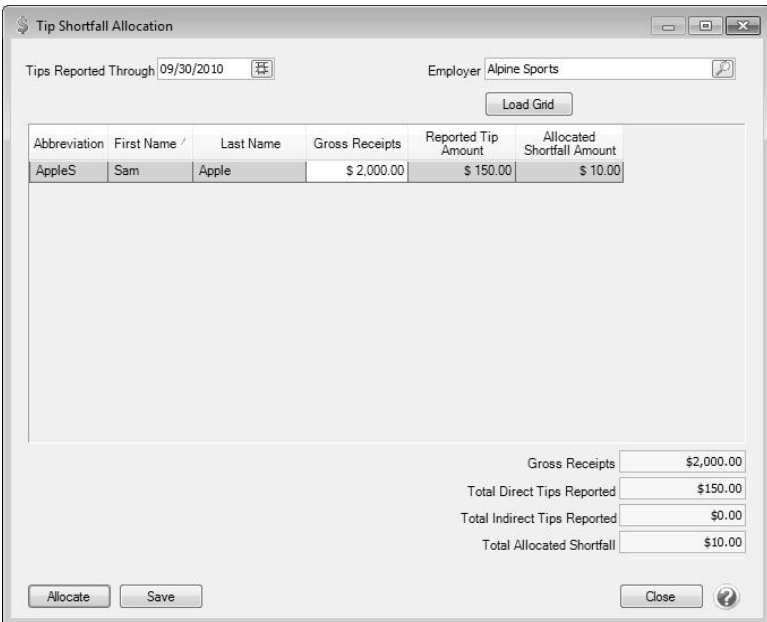

- 2. Select a **Tips Reported Through** date. This defaults to the last day of the current month, but can be changed.
- 3. Select your **Employer**.
- 4. Click the **Load Grid** button.

Note: The grid will display directly tipped employees only. The Gross Receipts and Reported Tip Amount columns will display the total amounts of all pay runs for the beginning of the calendar payroll year through the Tips Reported Through beginning date for determining tip shortfall data.

- 5. Review the information for each employee. If necessary, the Gross Receipts amount can be changed. The employee's reported tip amount cannot be changed on this screen.
- 6. Click the **Allocate** button to calculate any shortfall amounts.
	- a. The Total Direct Tips will display. This is the amount that will be used for the allocations.
	- b. If you entered any earning codes for an employee pay run during the tips reported through date with an indirect tips method, the Total Indirect Tips will display. This amount is not used for the allocations.
	- c. The Total Allocated Shortfall will display the total amount that was reported as tip shortfalls. Each employee will display an individual shortfall in the Allocated Shortfall Amount Column. This is the amount that will display in Box 8 on the employee W-2 forms and will add to the amount reported on the Employer IRS Form 8027.
- 7. Click **Save**. You can then get a report of the calculated shortfalls by selecting **Reports > Reports > Payroll Tax Data Reports > Tip Shortfall Allocation**.